#### **Geap RealPlayer Plus Help Contents**

- Introduction to RealPlayer Plus welcomes you to RealPlayer Plus; a good place to get started.
- $\frac{1}{\sqrt{2}}$ RealPlayer Plus Components - describes what you installed on your machine when you installed RealPlayer
- $\begin{bmatrix}\n\frac{p_{\text{us}}}{p_{\text{us}}}\n\end{bmatrix}$ RealPlayer Plus Overview - a breakdown and description of RealPlayer Plus's interface.
- Using RealPlayer Plus how to use RealPlayer Plus's many features.
- $\vert$ Setting Preferences - how to configure RealPlayer Plus to work in your environment.
- $\vert$ Troubleshooting - common solutions to particular problems.

## *COP* Introduction to RealPlayer Plus

Welcome to RealPlayer™ Plus 5.0 by RealNetworks. RealPlayer Plus gives you quality "one-button" access to the news and entertainment that you want.

Using RealPlayer Plus, you can listen and view thousands of hours of live and pre-recorded clips, including sporting events, live radio stations, news, music, and lectures. RealPlayer Plus allows you to quickly and easily preset your favorite channels, scan for new stations, and enhance your control by getting better audio and video quality.

Visit RealNetworks' website for updated information at **http://www.real.com**.

#### **See Also:**

RealPlayer Plus Components Using RealPlayer Plus PlusZone **Troubleshooting** 

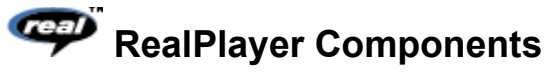

In addition to RealPlayer Plus, several different special-purpose RealPlayer components are installed on your computer. The components work with different elements within World Wide Web pages to deliver sound and video in a variety of ways. The RealPlayer Plus components are:

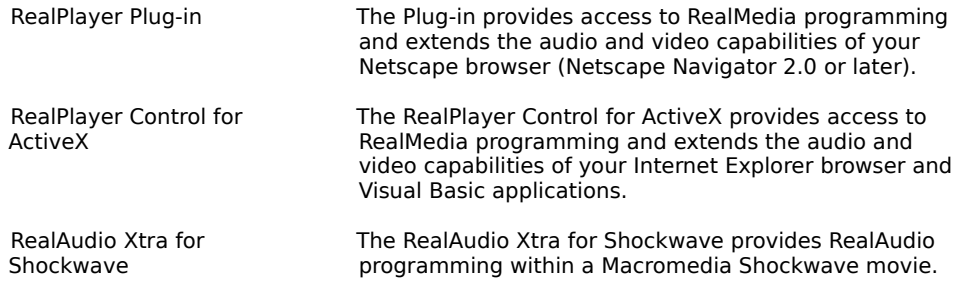

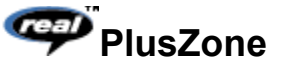

The PlusZone (**http://pluszone.real.com/**) is a one-stop, centralized Web site for product information, online offers, and premium content, the PlusZone lets Plus customers learn about the product and find out about cool offers.

PlusZone also provides links to RealMedia sites such as the Daily Briefing, Timecast, WebActive, and LiveConcerts.

### **Overview of RealPlayer Plus**

RealPlayer Plus enables you to experience RealMedia files over the Internet or over a local area network in real time, without downloading the clip to your hard drive. When you click a RealMedia link from a World Wide Web page, your RealPlayer Plus automatically opens and plays the file you have selected.

**& RealPlayer Plus**  $\Box$  $|\mathbf{x}|$ Eile View  $C$ lip Sites Help  $\blacktriangleright$  / II 肩 D 44 rea real **RealPlayer Plus** Audio 1 Audio 2 Audio 3 Audio 4 Scan F Video 1 Video 2 Video 3 Video 4 Enter-<br>tainment Daily<br>Briefing Biz/Tech **News** Sports **Music** Title: Welcome to RealPlayer Plus 5.0 Introducing RealMedia Author: ⊛ 1997 RealNetworks, Inc. Copyright: S@@ 00:00.07 00:00.0 q ò. Stopped

This section gives you a tour of the different controls and features of RealPlayer Plus.

Overview of RealPlayer Plus

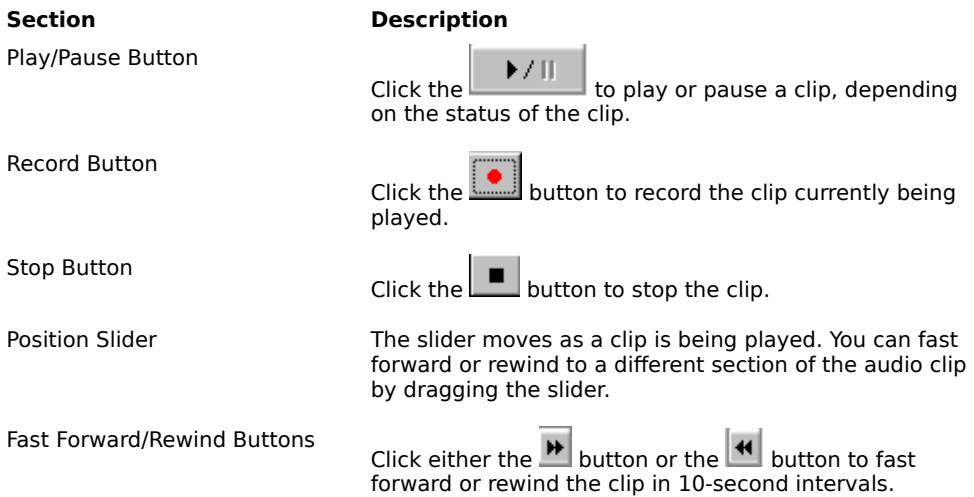

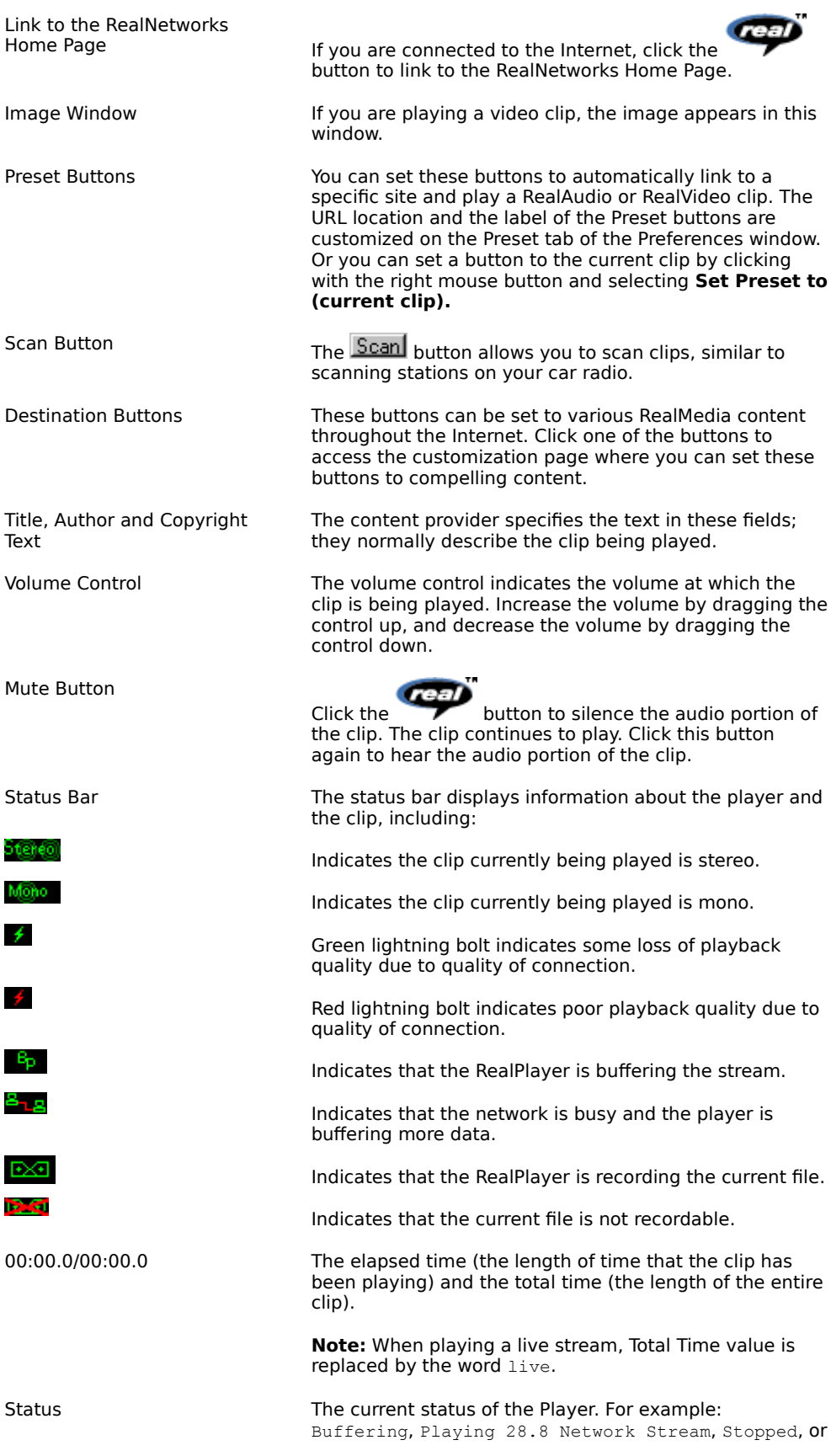

Paused.

Zoom Button

Click the **button to open a menu where you can** choose to double the video image area, enlarge the image area to full screen (Windows 95 or NT only), or return the image area to normal size.

Compact Button

Click the  $\lfloor \bullet \rfloor$  button to display a subset of the buttons. Click the Enlarge button to display all of the controls.

#### **See Also:**

RealPlayer Plus Menus Using RealPlayer Plus **Troubleshooting** 

## **RealPlayer Plus Menus**

The RealPlayer Plus has five menus: File, View, Clip, Sites, and Help. These menus allow you to take full advantage of RealPlayer Plus features.

#### **See Also:**

**File Menu** View Menu Clip Menu **Sites Menu Help Menu** 

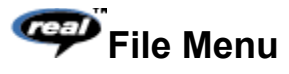

Commands from the File menu allow you to play RealMedia files without using your World Wide Web browser to find files on the Internet, to enable PerfectPlay mode, and to exit RealPlayer Plus.

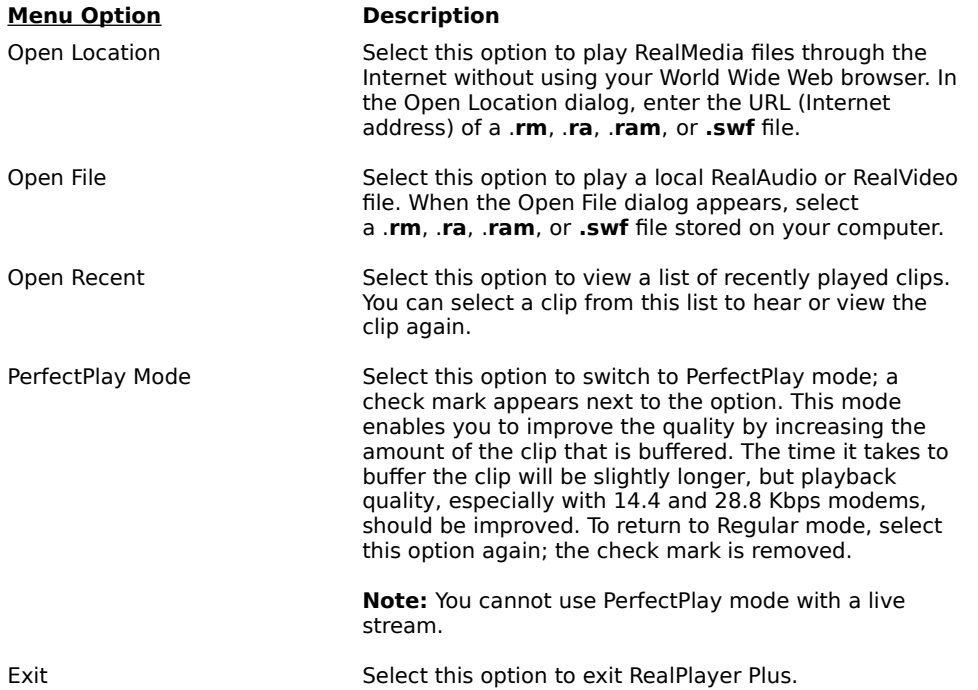

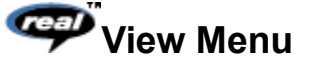

Commands from the View menu allow you to control the appearance, to customize the operation, and view the performance of RealPlayer Plus.

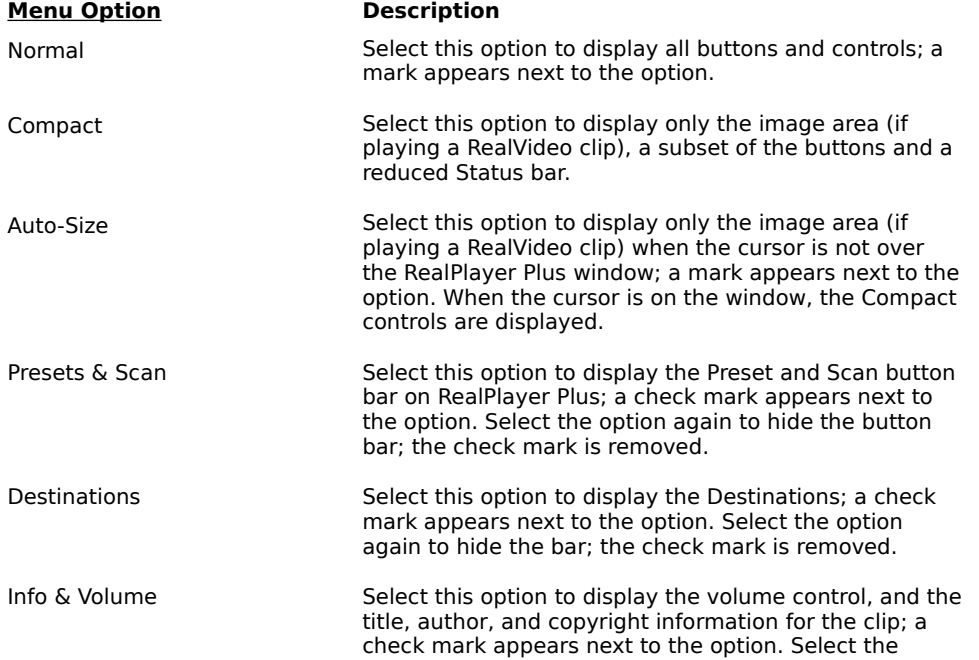

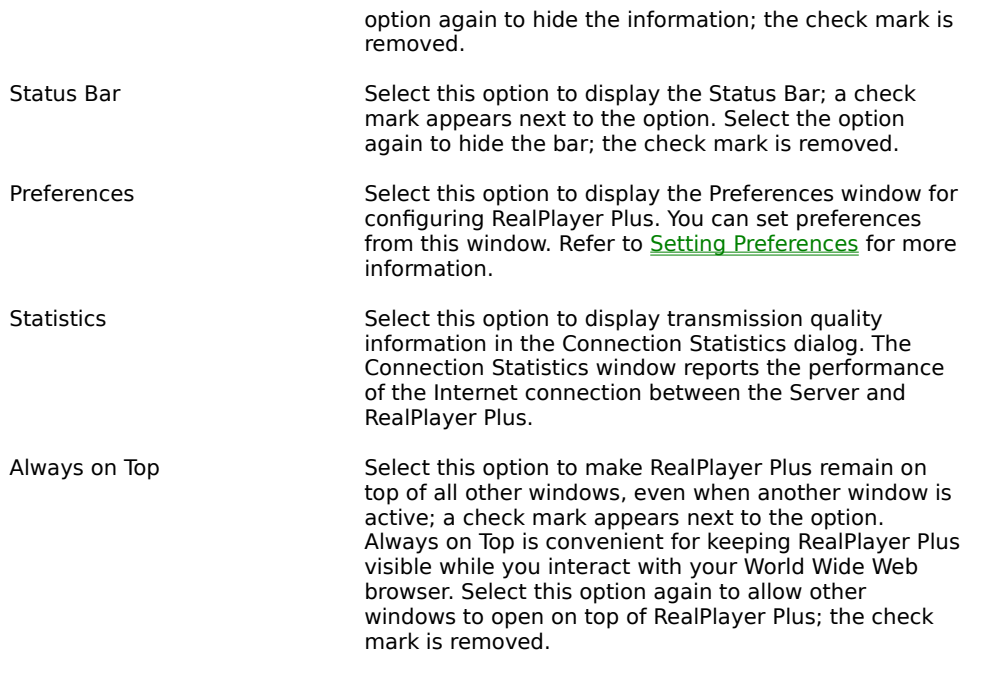

## **Clip Menu**

Some RealMedia files can include several clips played one after the other. Commands from the Clip menu allow you to move between clips in a multi-clip RealMedia (**.ram**) file and when scanning. This scanning is similar to using seek buttons on a CD player. If there is only one clip at the link you are accessing, these options are not available.

Previous Clip and Next Clip are also available from the shortcut menu that appears when you right-click the mouse button in RealPlayer Plus window.

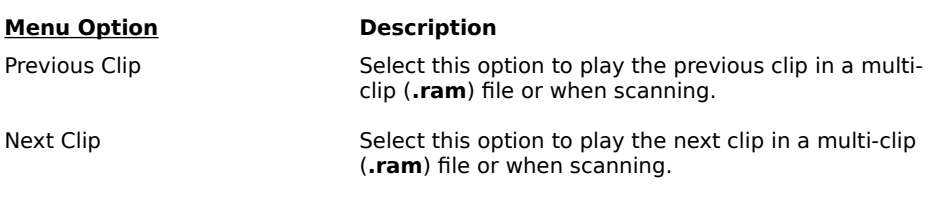

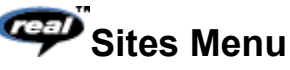

Commands from the Site menu allow you to access various World Wide Web sites. This feature works with popular World Wide Web browsers. If you are connected to the Internet, and your World Wide Web browser is not open, RealPlayer Plus opens it for you.

**Note:** You must be connected to the Internet in order to reach these sites.

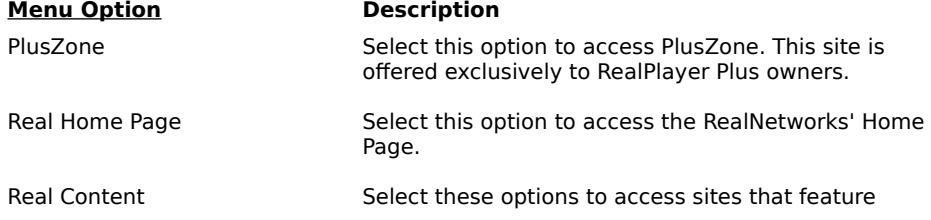

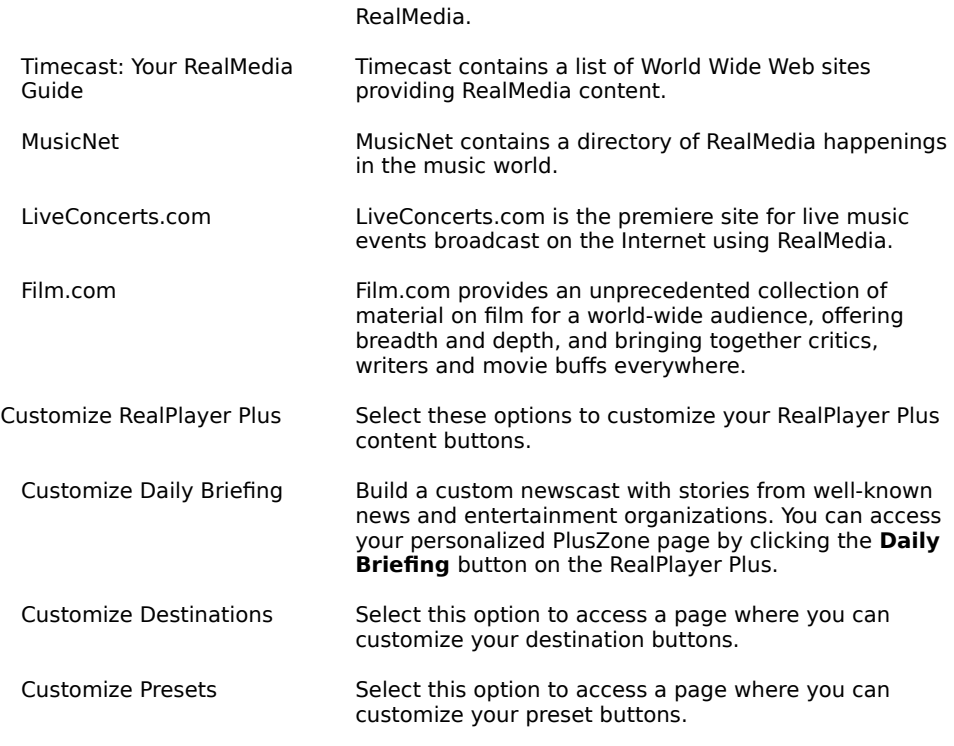

**See also: Setting Your Destination Buttons** 

# **Help Menu**

Commands from the Help menu provide online help and information about RealPlayer Plus.

The latest support and technical information is available at:

#### **http://service.real.com**

Please refer to the enclosed Technical Support Card for more information on contacting RealNetworks Technical Support.

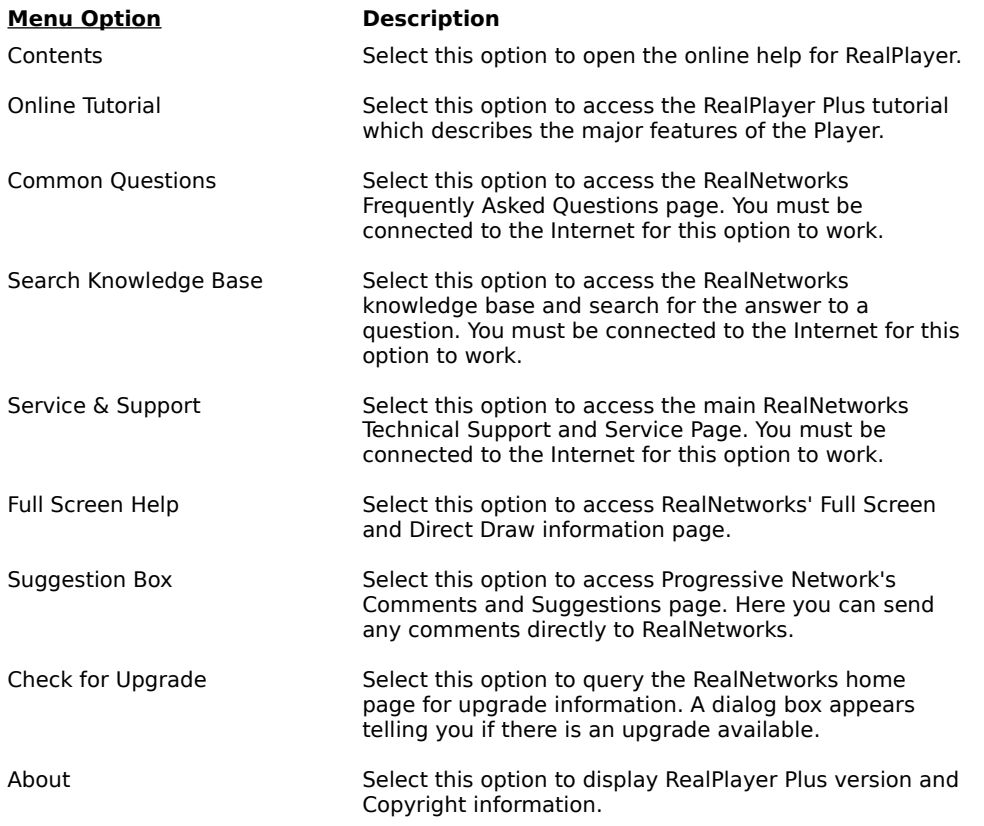

## **Using RealPlayer Plus**

The RealPlayer Plus enables you to click a RealMedia link from your Web browser and begin playing clips instantly, without download delays. In addition, you can pause, rewind, fast-forward, stop, and start the clip at a click of a button.

#### **See Also:**

**Starting a Clip** Pausing a Clip Stopping a Clip Muting a Clip Recording a Clip Changing the Size of the RealPlayer Plus Window Changing the Size of the Image Area Playing Clips in PerfectPlay Mode Selecting a Preset Button **Setting a Preset Button Setting Your Destination Buttons Scanning Clips** 

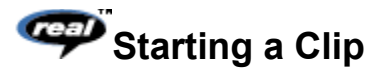

There are several ways to start playing a RealAudio or RealVideo clip:

- · Click a RealMedia link on a World Wide Web page. Your World Wide Web browser opens RealPlayer Plus and the clip is streamed to RealPlayer Plus immediately. After storing a few seconds of the clip (buffering), the playback begins.
- · Access a World Wide Web site or select an action that automatically plays a clip. Your World Wide Web browser opens RealPlayer Plus and the clip is streamed to RealPlayer Plus immediately. After storing a few seconds of the clip (buffering), the playback begins.
- · Click one of the Preset buttons or the Scan button on RealPlayer Plus. The clip is streamed to RealPlayer Plus immediately. After storing a few seconds of the clip (buffering), the playback begins.
- · Click **Open File** or **Open Location** on the File menu on RealPlayer Plus. For more information, refer to File Menu.

#### **See Also:**

Pausing a Clip Stopping a Clip Muting a Clip Recording a Clip Changing the Size of the RealPlayer Plus Window Changing the Size of the Image Area Playing Clips in PerfectPlay Mode Selecting a Preset Button Setting a Preset Button Setting Your Destination Buttons

**Scanning Clips** 

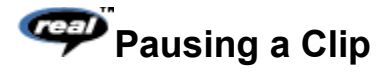

You can pause a clip while it is playing by clicking the **button.** This halts the stream. If you want to resume the clip at the same point it was paused, click the

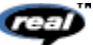

button again.

If you pause a clip but do not resume playing after several minutes, the server may terminate your connection. The length of time you can pause a clip without your connection terminating depends on the particular server.

#### **See Also:**

Starting a Clip Stopping a Clip Muting a Clip Recording a Clip Changing the Size of the RealPlayer Plus Window Changing the Size of the Image Area Playing Clips in PerfectPlay Mode Selecting a Preset Button Setting a Preset Button Setting Your Destination Buttons **Scanning Clips** 

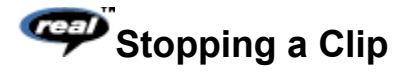

You can stop a clip while it is playing by clicking the **button.** The clip stops playing. To play the clip again from the beginning, click the

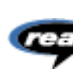

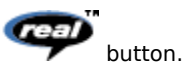

**See Also:**

Starting a Clip Pausing a Clip Muting a Clip Recording a Clip Changing the Size of the RealPlayer Plus Window Changing the Size of the Image Area Playing Clips in PerfectPlay Mode **Selecting a Preset Button Setting a Preset Button Setting Your Destination Buttons** 

**Scanning Clips** 

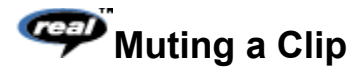

You can mute a clip while it is playing by clicking the **vertom** button. The clip continues to play but does not play the audio.

#### **See Also:**

Starting a Clip Pausing a Clip Stopping a Clip Recording a Clip Changing the Size of the RealPlayer Plus Window Changing the Size of the Image Area Playing Clips in PerfectPlay Mode Selecting a Preset Button Setting a Preset Button **Setting Your Destination Buttons Scanning Clips** 

### **Recording a Clip**

The Selective Record function allows you to record files from the Internet. To copy local files, use the file copy command in your Operating System.

#### **To start recording a RealMedia clip during playback:**

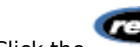

1. Click the button. A Save As dialog box appears.

- 2. Select the filename and location on your computer where you want to save the file.
- 3. Click the **OK** button when you have finished entering the information. RealPlayer Plus begins recording.

real While RealPlayer Plus is recording, the icon appears in the Status Bar of RealPlayer Plus.

Some RealMedia clips are really several files played one after another. If you chose to save a RealMedia clip that is a compilation of several clips, a new Save As dialog box appears at the beginning of each new clip.

For best recording quality, select PerfectPlay Mode, and do not pause the clip while recording.

**Note:** Content providers control whether or not you may record a clip. If you attempt to record a clip that has

this feature disabled, the  $\mathbb{R}^{\mathbb{Z}\times \mathbb{I}}$  icon appears in the Status Bar of RealPlayer Plus.

#### **To start recording a RealMedia clip prior to playback:**

1. Click the

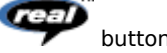

- 2. Open the clip. A Save As dialog box appears.
- 3. Select the filename and location on your computer where you want to save the file.
- 4. Click the **OK** button when you have finished entering the information. RealPlayer Plus begins recording and real

playing the selected clip. While RealPlayer Plus is recording, the income appears in the Status Bar of RealPlayer Plus.

Some RealMedia clips are several files played one after another. If you chose to save a RealMedia clip that is a compilation of several clips, a new Save As dialog box appears at the beginning of each new clip.

For best recording quality, select PerfectPlay Mode, and do not pause the clip while recording.

**Note:** Content providers control whether or not you may record a clip. If you attempt to record a clip that has

this feature disabled, the **individual conditional appears in the Status Bar of RealPlayer Plus.** 

#### **To stop recording:**

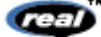

Click the button. RealPlayer Plus stops recording, but the RealMedia clip continues to play. If you want to continue listening to the clip without recording, click the

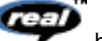

button; the clip begins playing from the beginning.

**See Also:**

**Starting a Clip** 

Pausing a Clip

Stopping a Clip

Muting a Clip

Changing the Size of the RealPlayer Plus Window

Changing the Size of the Image Area

Playing Clips in PerfectPlay Mode

Selecting a Preset Button

**Setting a Preset Button** 

**Setting Your Destination Buttons** 

**Scanning Clips** 

#### real **Changing the Size of the RealPlayer Plus Window**

Do one of the following:

- · From the View menu, select the appropriate option to modify the size of the RealPlayer Plus window.
	- **Normal** displays all the controls and buttons.
	- · **Compact** displays a select group of buttons:

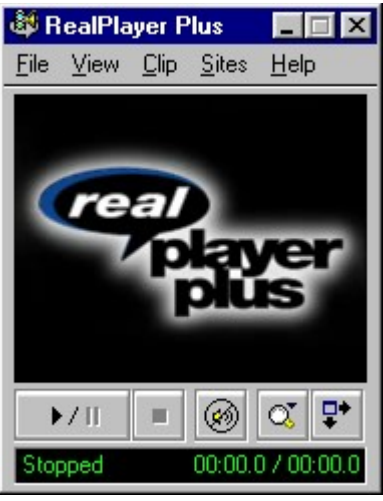

· **Auto-Size** looks like Compact when the cursor is over the window and only displays an image window (if playing a non audio-only clip) when the cursor is not over the window.

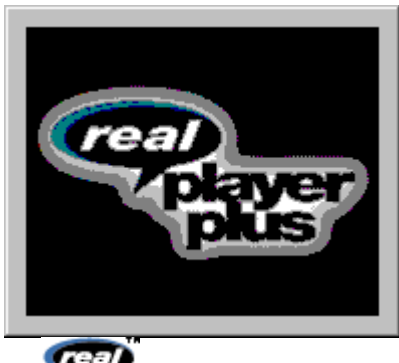

• Click the **COLOGY** button to display the RealPlayer Plus in Compact view. This view displays a subset of buttons, a smaller status bar and the image window (if playing a non audio-only clip).

#### **See Also:**

Starting a Clip Pausing a Clip Stopping a Clip Muting a Clip Changing the Size of the Image Area Recording a Clip Playing Clips in PerfectPlay Mode Selecting a Preset Button Setting a Preset Button **Setting Your Destination Buttons Scanning Clips** 

### **Changing the Size of the Image Area**

You can increase the size of a video clip image to either double size or to full screen size (Windows 95 or NT only). However, this increases the processing time required for playback. If your playback quality decreases or if your machine seems overloaded, you should return the picture to normal size.

#### **To increase the image area:**

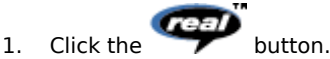

For Windows 95 or NT users, you will see a pop-up menu with zoom options. Otherwise the image area simply doubles.

2. Select the **2X** or the **Full Screen** option from the menu (Windows 95 or NT only).

**Note:** When you choose the Full Screen option, sometimes the image is surrounded by a black border. This is normal for clips that have odd height-to-width ratios.

#### **To return to normal size from Full Screen (Windows 95 or NT only):**

Click the anywhere on the screen.

#### **To return to normal size from 2x size (Windows 95 or NT only):**

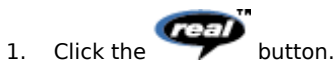

2. Select the **Normal** option.

**See Also:**

**Starting a Clip** Pausing a Clip Stopping a Clip Muting a Clip Recording a Clip Changing the Size of the RealPlayer Plus Window Playing Clips in PerfectPlay Mode Selecting a Preset Button Setting a Preset Button Setting Your Destination Buttons **Scanning Clips** 

## **Playing Clips in PerfectPlay Mode**

PerfectPlay mode enables you to improve the sound quality by increasing the amount of the clip that is streamed to RealPlayer Plus before the clip begins playing. The time it takes to buffer the clip will be slightly longer, but playback quality, especially with 14.4 and 28.8 Kbps modems, should be improved. To return to Regular mode, select this option again.

**Note:** You cannot use PerfectPlay mode with a live stream.

#### **To enable PerfectPlay mode:**

· Select **PerfectPlay Mode** from the File menu.

**Note:** Content providers determine whether PerfectPlay mode is available for a specific clip.

**See Also:**

Starting a Clip Pausing a Clip **Stopping a Clip** Muting a Clip Recording a Clip Changing the Size of the RealPlayer Plus Window Changing the Size of the Image Area Selecting a Preset Button Setting a Preset Button Setting Your Destination Buttons **Scanning Clips** 

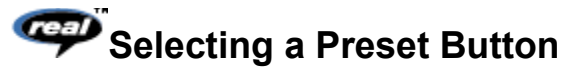

#### **To select a Preset button:**

· Click the appropriate Preset button. RealPlayer Plus connects to the corresponding site and begins playing the clip.

#### **To view other rows of Preset buttons:**

· Click the up or down arrow next to the rows of presets to cycle through the preset rows.

#### **See Also:**

**Starting a Clip** Pausing a Clip Stopping a Clip Muting a Clip Recording a Clip Changing the Size of the RealPlayer Plus Window Changing the Size of the Image Area Playing Clips in PerfectPlay Mode Setting a Preset Button **Setting Your Destination Buttons Scanning Clips** 

## **Setting a Preset Button**

Preset Buttons allow you to quickly jump to a RealMedia Internet address, much like the buttons on a radio jump to preset stations.

#### **To set a Preset Button to the clip currently being played:**

- 1. In the RealPlayer window, right-click the Preset Button you want to set to the current clip and select **Set Preset to (current clip)**.
- 2. Type in a **Preset Label** for the Preset Button and click OK.

#### **To set a Preset Button manually:**

- 1. Choose the **Preferences** option from the **View** menu.
- 2. Choose the **Presets** tab.
- 3. Type in the full **URL** (Internet address) of the site for the Preset Button.
- 4. You can also enter text for the **Label** of the Preset Button.

#### **See Also:**

**Starting a Clip** Pausing a Clip Stopping a Clip Muting a Clip Recording a Clip Changing the Size of the RealPlayer Plus Window Changing the Size of the Image Area Playing Clips in PerfectPlay Mode Selecting a Preset Button **Setting Your Destination Buttons Scanning Clips** 

## **Setting Your Destination Buttons**

Your RealPlayer Plus comes with six buttons that you can customize to access premium content with a push of a button.

#### **To customize the Destination buttons:**

· Click one of the buttons. RealPlayer Plus opens your default browser to the Customize Destinations page (http://www.real.com/destinations) where you can select specific content that you like. The buttons on your Player will then provide access to that content. Follow the directions on that page.

#### **To play Destination buttons content:**

· Click the appropriate button. RealPlayer Plus plays the associated file.

#### **See Also:**

**Starting a Clip** Pausing a Clip Stopping a Clip Muting a Clip Recording a Clip Changing the Size of the RealPlayer Plus Window Changing the Size of the Image Area Playing Clips in PerfectPlay Mode Selecting a Preset Button **Scanning Clips** 

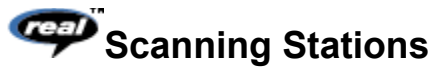

The Scan feature allows you to sample RealMedia stations, similar to scanning stations on a radio. It plays each station for the amount of time specified on the Presets tab of the Preferences window and then continues on to the next station.

#### **To begin scanning stations:**

- · To play all available stations: click the **Scan** button. RealPlayer Plus scans and plays the next station. It plays the station for the amount of time specified on the Presets tab of the Preferences window and then continues on to the next station.
- · To select a category of stations: right-click the **Scan** button. A pop-up menu appears, where you can select the category (for example: news, music, sports, international) or you can select to scan your Preset buttons. RealPlayer Plus scans for the next station that matches the category you selected.

#### **To stop scanning and view and listen to current station:**

· Click the **Scan** button again.

#### **To set a Preset Button to the station currently being played:**

· Right-click on the Preset Button you want to set to the current station and select **Set Preset**.

#### **To return to a previous station:**

· Select **Previous Clip** from the Clip menu or press PAGE UP.

#### **To skip to the next station:**

· Select **Next Clip** from the Clip menu or press PAGE DOWN.

#### **To stop scanning and stop listening to the current station:**

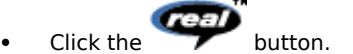

**Starting a Clip** Pausing a Clip Stopping a Clip Muting a Clip Recording a Clip Changing the Size of the RealPlayer Plus Window Changing the Size of the Image Area Playing Clips in PerfectPlay Mode Selecting a Preset Button Setting Your Destination Buttons

# **Setting Preferences**

You can customize RealPlayer Plus by changing the settings in the Preferences window. These settings control various aspects of RealPlayer Plus applications functionality, such as the number of clips to remember, network information, and proxy information. These preferences apply to all applications using RealPlayer technology.

#### **See Also:**

General Preferences

Connection Preferences

Transport Preferences

Proxy Preferences

Advanced Preferences

Language Preferences

Upgrade Preferences

Presets Preferences

### **General Preferences**

The General tab in the Preferences window contains preferences for the number of clips saved on the Open Recent menu, Synchronized Multimedia support, and PerfectPlay.

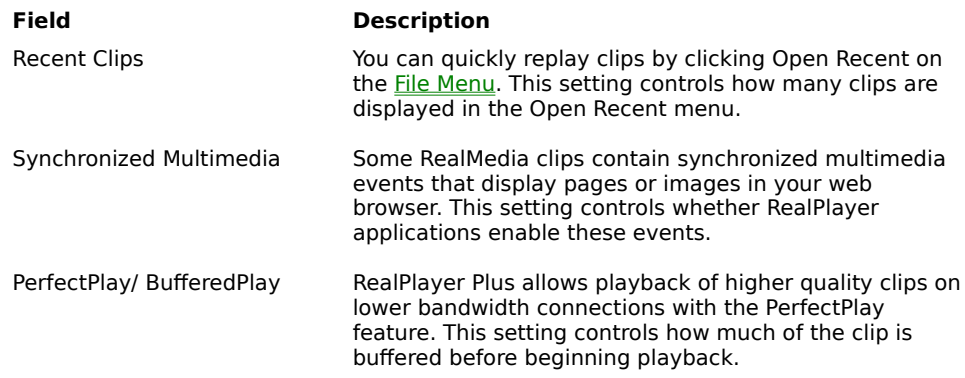

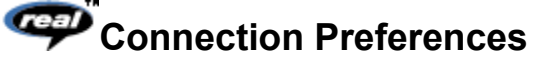

The Connection tab in the Preferences window contains information about your bandwidth, statistics, and server timeout.

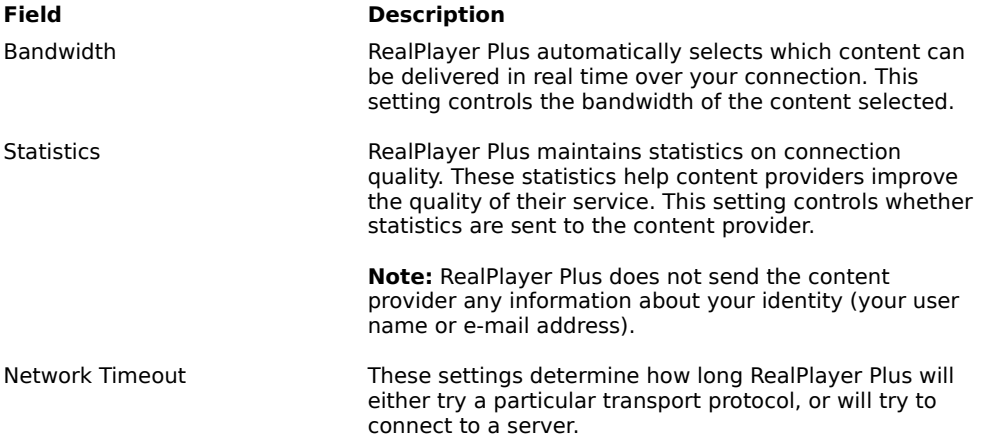

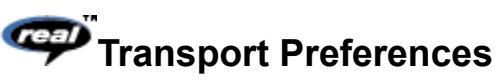

The Transport tab in the Preferences window allows you to customize your network connection for RealPlayer Plus. Most likely, if you are connecting to the Internet through a commercial ISP, you do not have to set any of the items on this tab.

The description of these preferences assumes a basic knowledge of Internet protocols and firewalls. For more information about firewalls, refer to our World Wide Web site at:

#### **http://www.real.com/help/firewall**

**Field Description**

Network Transport RealMedia clips can be transmitted to your computer via several different network transports. This setting

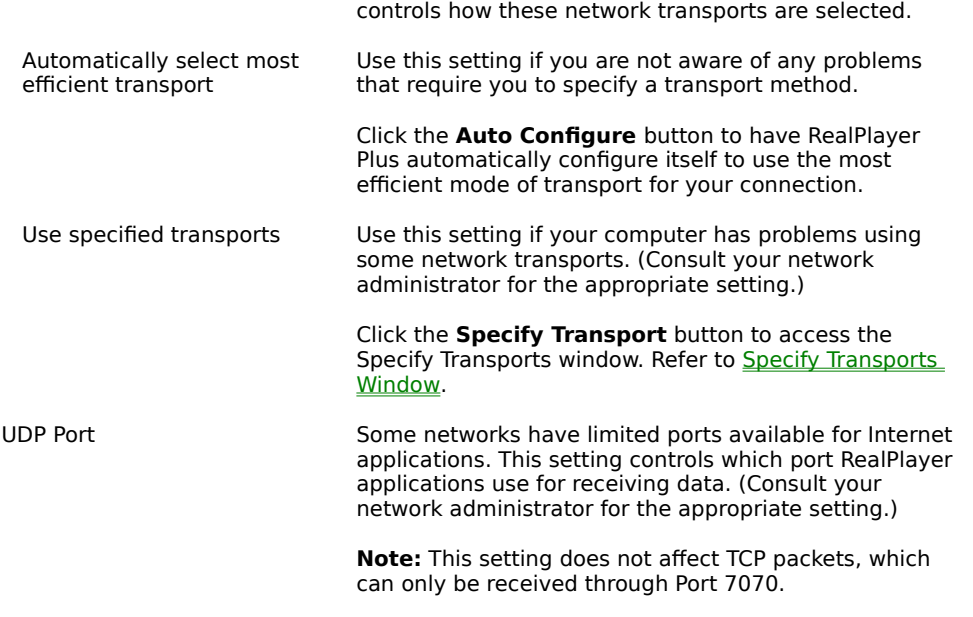

## **Specify Transports Window**

The Specify Transports window allows you to select the different modes of network transports that you can receive. (Consult your network administrator for the appropriate setting.)

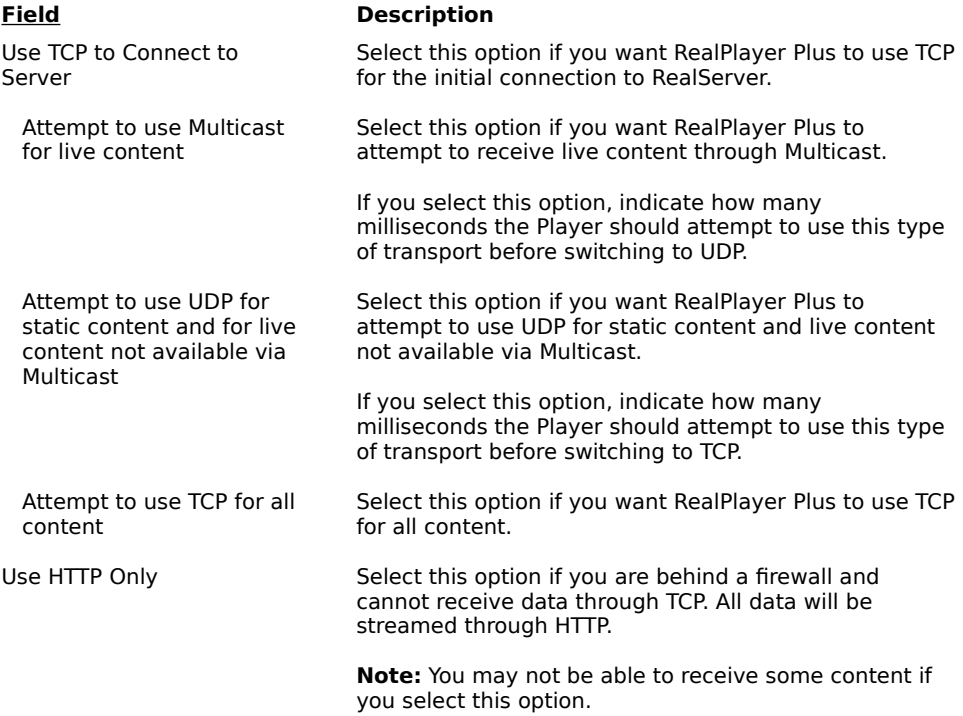

## *CEP* Proxy Preferences

A proxy is a server that acts as an intermediary between a company's protected LAN (local area network) and the Internet. The proxy server insures that all data transmission between the Internet and a user on the LAN is authorized. RealPlayer Plus can be configured to work with proxy servers by setting the proxy preferences.

For more information about proxies and firewalls, read: **http://www.real.com/help/firewall**

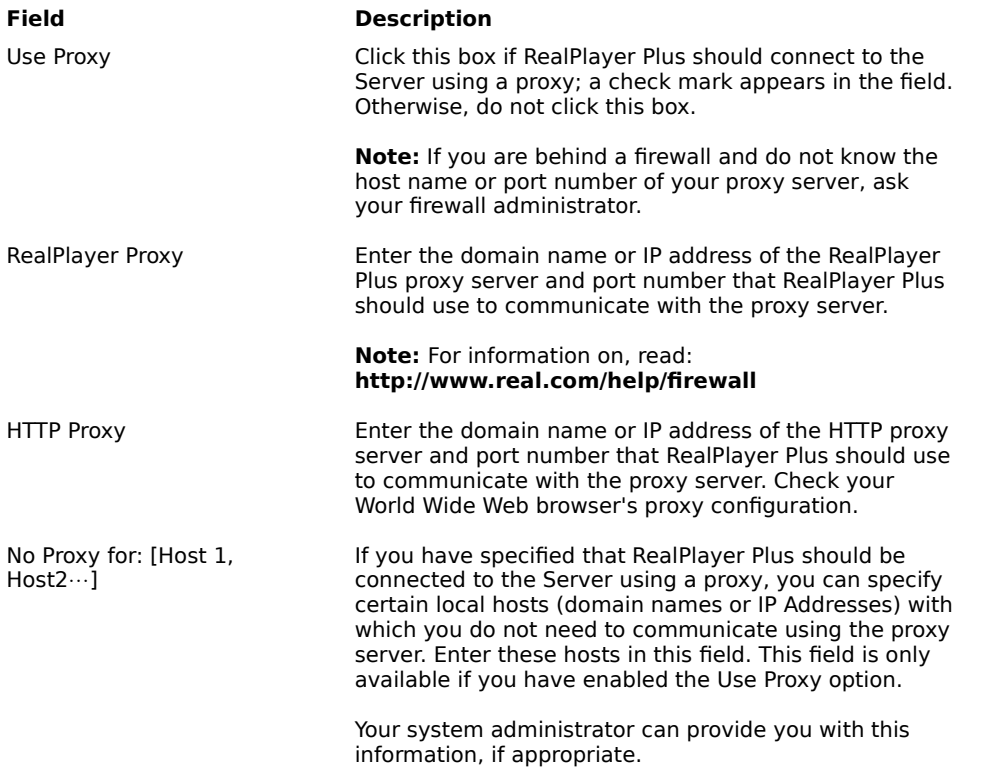

### **Advanced Preferences**

Options on the Advanced tab of the Preferences window override RealPlayer Plus defaults for sound card compatibility. You don't need to use these options unless you are having troubles with sound quality.

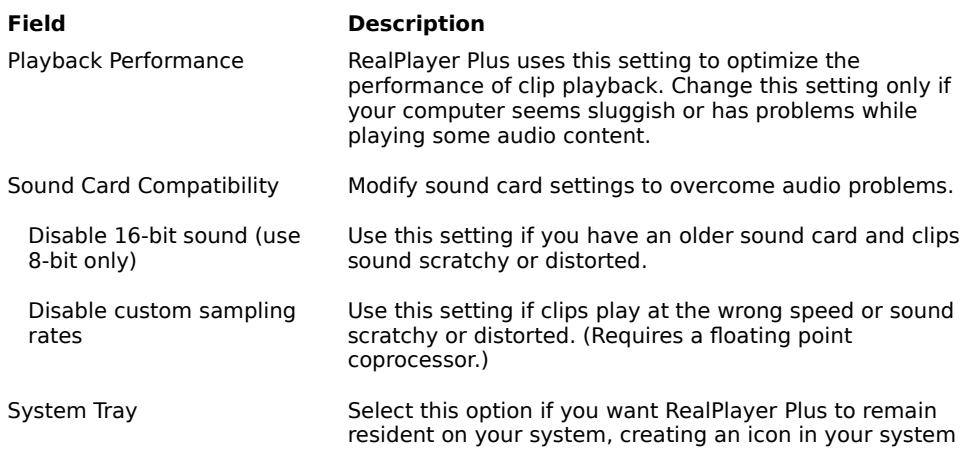

tray. With this option selected, you will be able to quickly access RealPlayer Plus.

### **Language Preferences**

The setting on the Language tab of the Preferences window determines the language used within the RealPlayer applications.

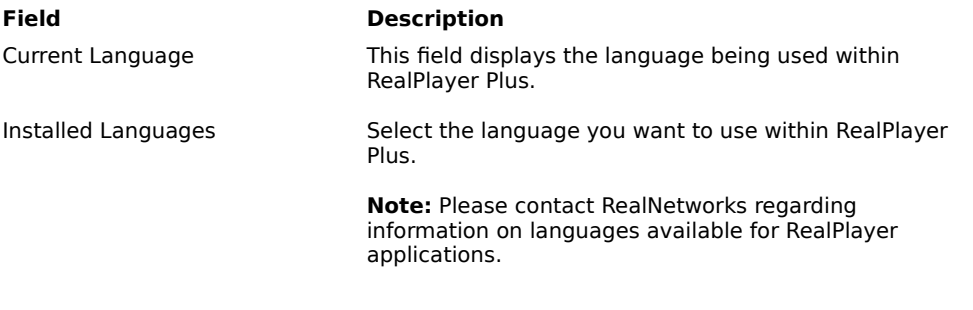

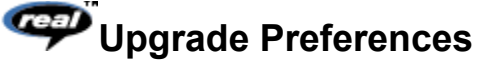

Using the Upgrade tab of the Preferences window, you can customize how often the application queries the RealNetworks home page to check for available upgrades.

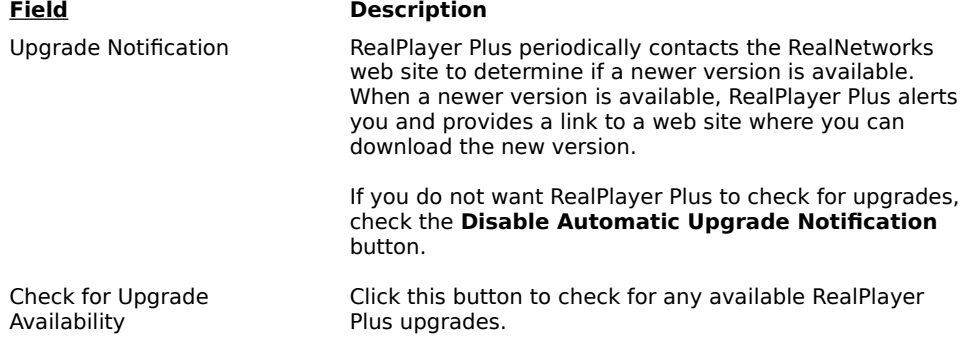

### **Presets Preferences**

Using the Presets tab of the Preferences window, you can modify the label of a Preset and the URL corresponding to that Preset button. You can also set the length of time each clip is played while scanning clips.

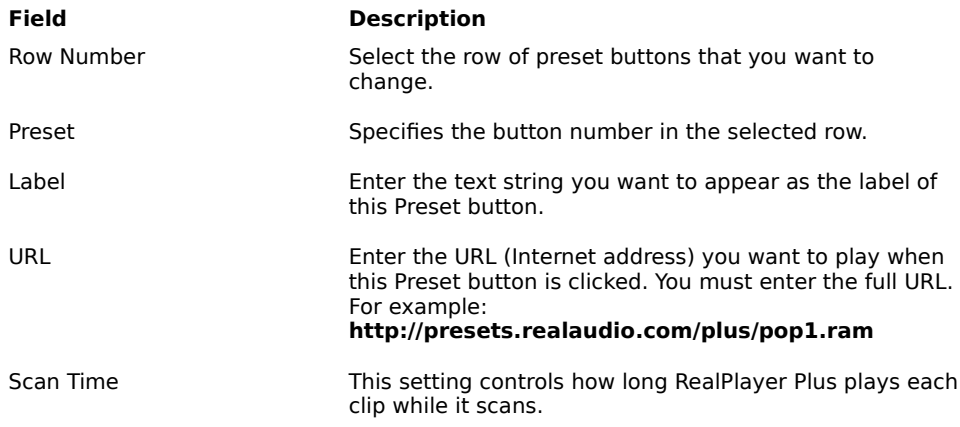

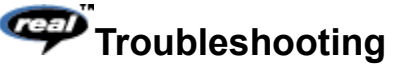

For the latest information on RealMedia products, visit the RealNetworks home page at:

#### **http://www.real.com**

A technical knowledge base, frequently asked questions list and technical library are available from our web site at:

#### **http://service.real.com**

Please refer to your Technical Support Card for more information on contacting RealNetworks Technical Support.

#### **See Also:**

How do I configure my browser to support Media?

How do I get Full Screen to work?

What's wrong when the playback quality is poor?

Why doesn't my RealPlayer Plus have a Volume Control slider?

Why can't I play RealAudio or RealVideo clips on my computer at work?

# **How do I configure my browser to support RealMedia?**

With most browsers, RealPlayer Plus installation configures the browser to support RealMedia playback. If you change your browser and it stops recognizing RealMedia files, reinstall RealPlayer Plus. To manually configure your World Wide Web browser, do the following:

- 1. Open the Options, Preferences or Settings menu.
- 2. Select the **Helper Applications** or a similar option.
- 3. Look for "audio/x-pn-realaudio" in the File type list. If that entry exists, select that entry.

Otherwise, click **New Type**. Enter **audio** as the Mime Type. Enter **x-pn-realaudio** as the Mime SubType. Click **OK**.

- 4. Enter **rm, ra, ram** in the Extensions field.
- 5. Select the Launch Application option. Browse and find the directory in which RealPlayer Plus is installed. (By default, the RealPlayer Plus is installed in c:\Real\PlayPlus\)
- 6. Select RealPlayer (realplay.exe) as the application to launch.

## How do I get Full Screen to work?

The Full Screen option is available for Windows 95 and Windows NT users only. If you are using one of these operating systems and still have problems with Full Screen (e.g. only a black screen appears), make sure that you have the following installed on your machine:

#### · **Microsoft Direct-X Tools with Direct Draw**

You can download the most recent version and installation instructions from Microsoft's web site (http://www.microsoft.com). When you install Direct-X, you must choose to upgrade your video drivers. You may lose old functionality of your drivers, however.

#### · **Updated video drivers**

You can find these either from the company that manufactured you video card or from RealNetworks' Direct Draw support page (http://www.real.com/products/player/fullscreen.html). If you update your video drivers, you may lose old functionality of your drivers.

## **What's wrong when the playback is poor?**

The expected playback quality varies depending on bandwidth and the encoding algorithm you are playing. If the quality is garbled, choppy, or skips, use the following to isolate and correct the problem.

If the quality was poor when the **Thankyou.rm** file played at the end of the RealPlayer Plus installation, you have a sound card conflict. Try changing the settings on the Advanced tab in the Preferences window. Refer to Advanced Preferences.

If the quality was good when the **Thankyou.rm** file played at the end of the RealPlayer Plus installation, but is bad at a particular site, use the Connection Statistics window in RealPlayer Plus to check for lost packets. If the packet loss is high, it may be due to a busy network. Select **PerfectPlay Mode** from the File menu or connect to the site at a later time.

If the quality was good when the **Thankyou.rm** file played at the end of the RealPlayer Plus installation, but sounds bad at all sites, complete the following steps.

#### **If the playback quality is poor on every site, do the following:**

- 1. Check the actual modem connection speed. This may be shown in the lighted display for external modems, or through an information window if you have an internal modem (check the user manual for your modem). Sometimes service providers use a lower rate connection speed such as 14.4 Kbps, so even though you are dialing in on a 28.8 Kbps modem, you are only receiving data at 14.4 Kbps.
- 2. If you are using an external modem with a Windows PC and the Connections Statistics window shows minimal packet loss (10% or less), there may be a problem with the speed at which packets are transferred between the modem and serial card. Try setting the port speed higher (at least twice the modem speed).
- 3. Contact RealNetworks' Technical Support.

# Why doesn't my RealPlayer Plus have a Volume Control slider?

Be sure a check mark appears next to the **Info & Volume** option on the View menu. If the check mark does not appear, click the **Info & Volume** option.

If the sound card installed in your computer does not support volume control, the Volume Control slider does not appear on RealPlayer Plus.

# Why can't I play clips on my computer at work?

If you're on a local area network which is attached to the Internet, and are unable to play RealMedia files from remote Web sites, it's possible that your company's firewall is preventing the stream from reaching you. Users can receive live and on-demand audio and video from the Internet without exposing their company's network to security risks.

If your computer is behind a firewall, please see RealNetworks' firewall page for more information: **http://www.real.com/help/firewall**